## Creating a Shared Repository and Repository Connection in U2 DataVu

The Shared Repository is used to store U2 DataVu procedures. It can be thought of as a collection of folders within the Shared Repository Storage. After you have created the shared repository storage in MySQL the next step is to create a shared repository in it.

1. From the Repositories tab of the Administrator perspective, right-click on the MySQL shared repository storage and then select **New** > **Shared Repository**.

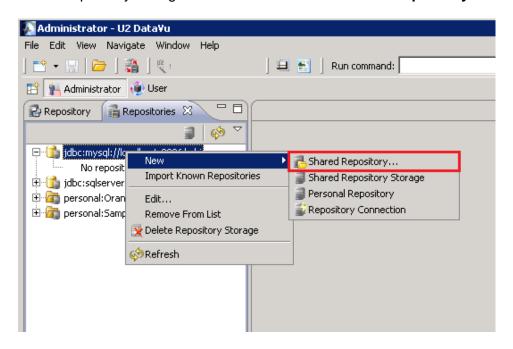

1

2. Provide a name for the shared repository.

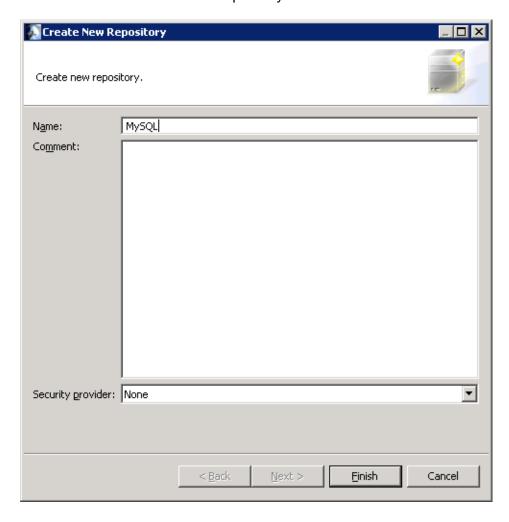

3. The repository is created along with its default folders.

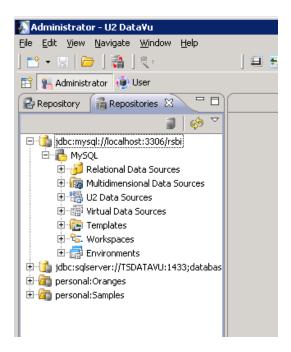

Note: Once you have created the repository, create the U2 Data Source(s) in it. You can also create the data sources after creating a repository connection but you must do so without being connected to the connection at the time.

## **Create a Repository Connection**

The Repository Connection is what is used to connect with and log into MySQL. The Repository Connections tab at the bottom of the screen displays the connections that have been configured.

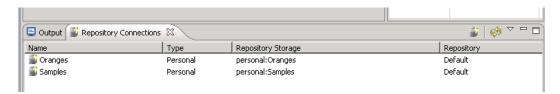

1. Right-click on the MySQL shared repository storage and then select **New > Repository Connection**.

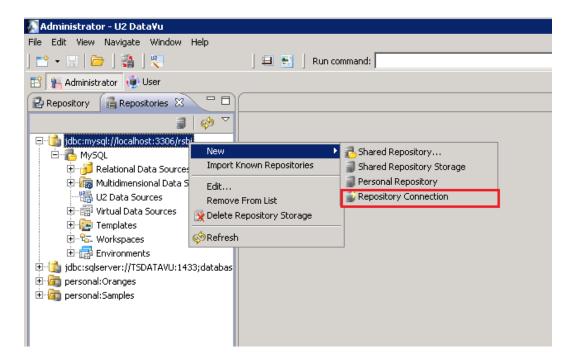

- 2. Enter a Connection name for this connection.
- 3. Connect using **Set User Information**.
- 4. Select the Repository name.
- 5. Select **Protected** for the Protection Mode.
- 6. Click Finish.

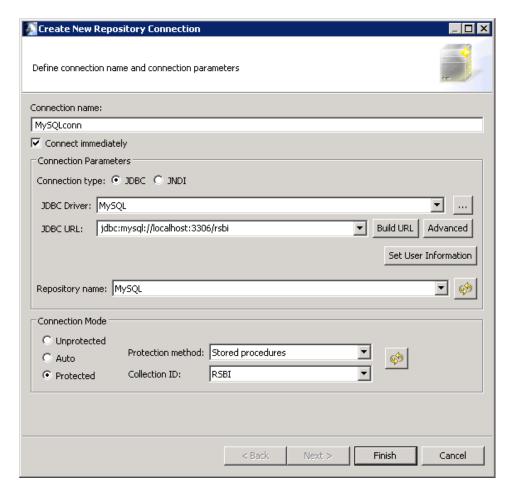

The repository connection is created and a connection made to it. The repository now appears on the Repository tab of the Administrator perspective. At this point, you can create queries and dashboards.

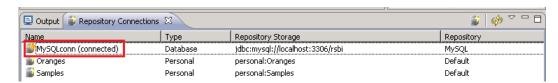